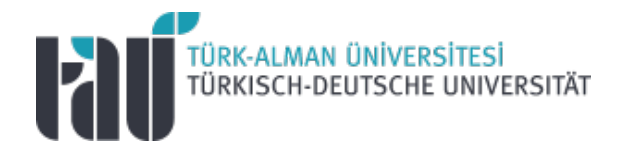

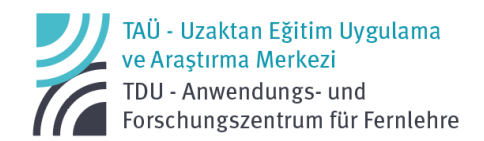

# Öğretim Elemanları için Google Meet Kullanım Rehberi

13.02.2023

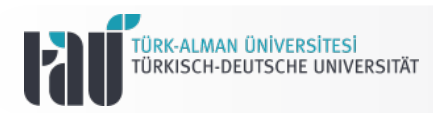

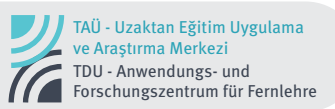

### **2022-2023 Eğitim-Öğretim Yılı Bahar Dönemi Uzaktan Eğitim Google Meet Kullanım Rehberi**

#### **Öğretim Elemanı Arayüzü**

#### **A. Google Meet Arayüzü ve Kontroller**

1. Google Meet linkini oluşturmak için @tau.edu.tr uzantılı Google hesabınıza giriş yapınız ve sağ üst köşede yer alan 9 noktalı icon'a tıklayınız.

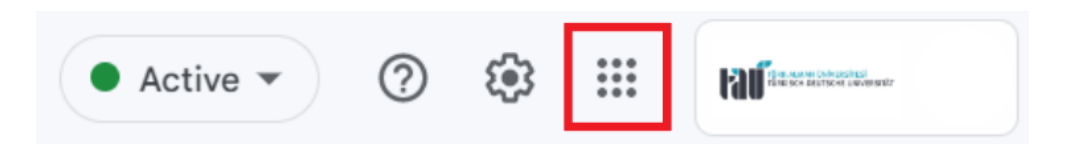

2. Bu sekmede kişiselleştirilmiş ayarlara göre değişmekle birlikte genellikle aşağı bölümlerde yer alan Classroom bağlantısına tıklayınız.

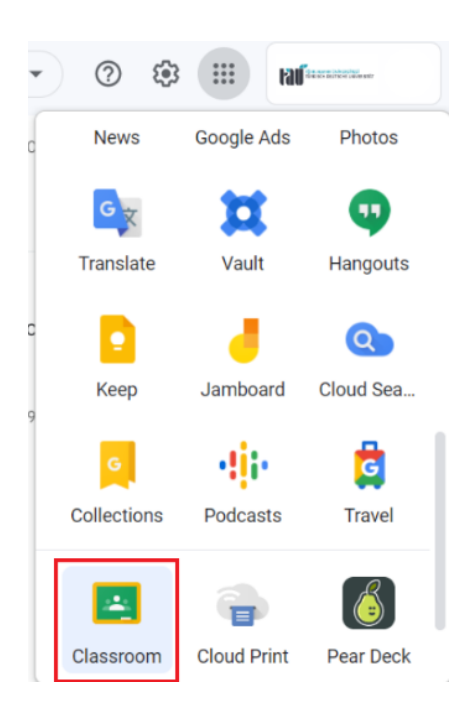

3. Açılan ekranda girmek istediğiniz dersin üstüne tıklayarak bu sınıf içinde yer alan Meet menüsünden sınıf için otomatik oluşturulan toplantı linki kopyalayabilir ya da doğrudan bu "join/ katıl" butonu üzerinden toplantıyı başlatabilirsiniz.

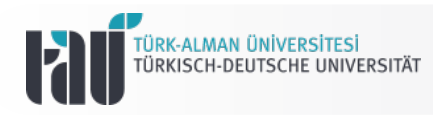

 $\equiv$  UZEM

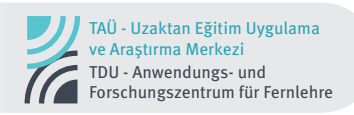

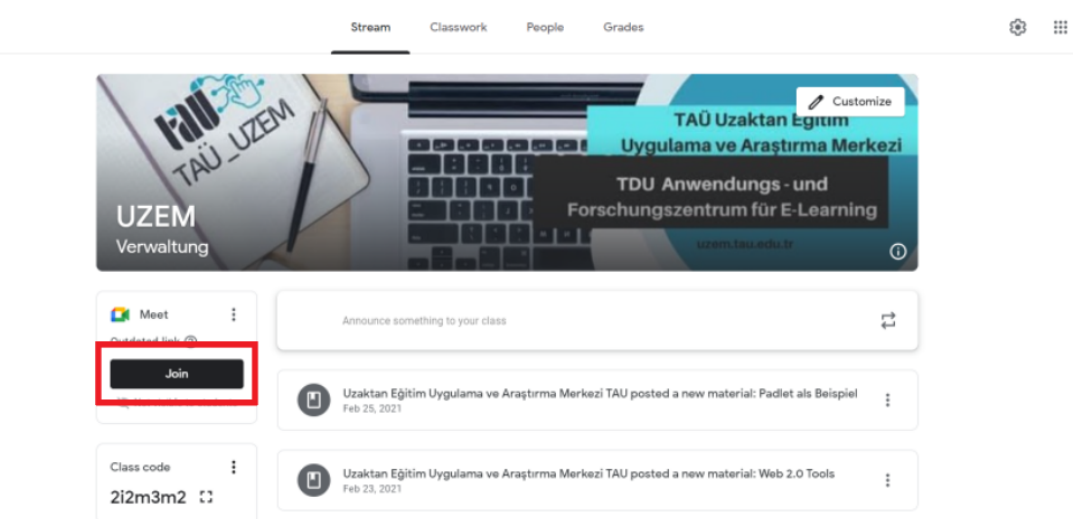

4. Meet bölümünde sağ üst köşede yer alan iki noktaya tıklayarak toplantı bilgilerini yönetebilirsiniz. Bu doğrultuda toplantı linkini kopyalabilir, güncelleyebilir ya da linki öğrencilere görünür hale getirebilirsiniz.

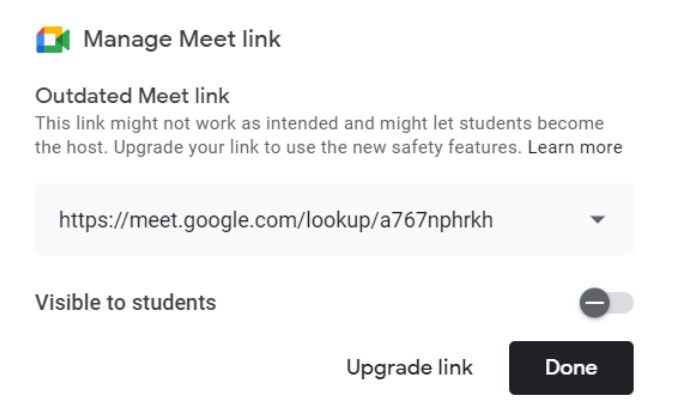

5. Katıl butonuna tıkladıktan sonra açılan sayfada toplantıya katılmadan önce kamera ve mikrofon ayarlarınızı yapabilirsiniz.

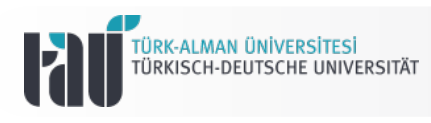

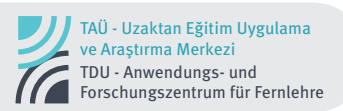

**EX** Meet

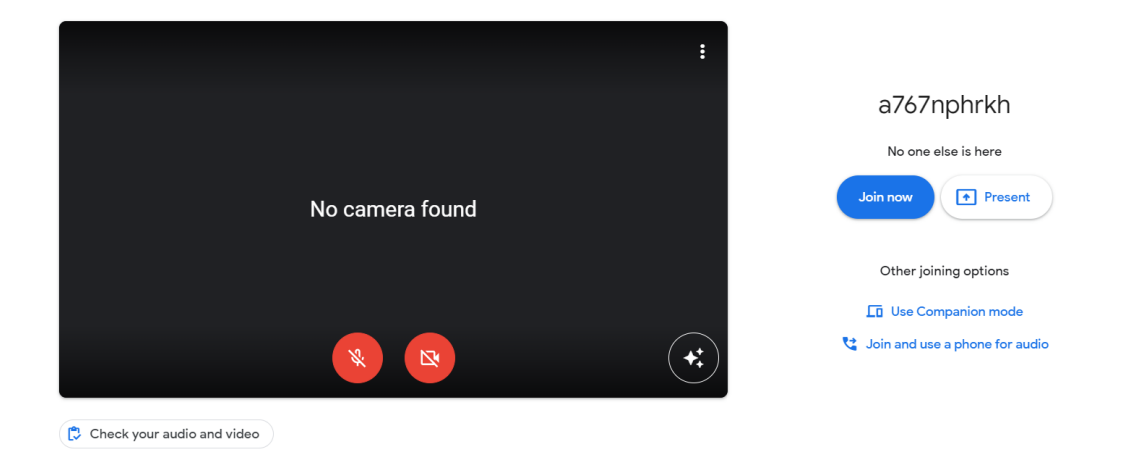

6. Kamera ve ses ayarlarınızı yaptıktan sonra "hemen katıl" butonuna tıklayarak toplantıya girebilirsiniz. Açılan ekranda orta sekmenin sağ alt köşesinde yer alan üç nokta ikonuna tıklayarak ayarlar bölümünde ek ses ayarı yapabilir, yetkileri yönetebilir ve farklı ayarlamalar yapabilirsiniz.

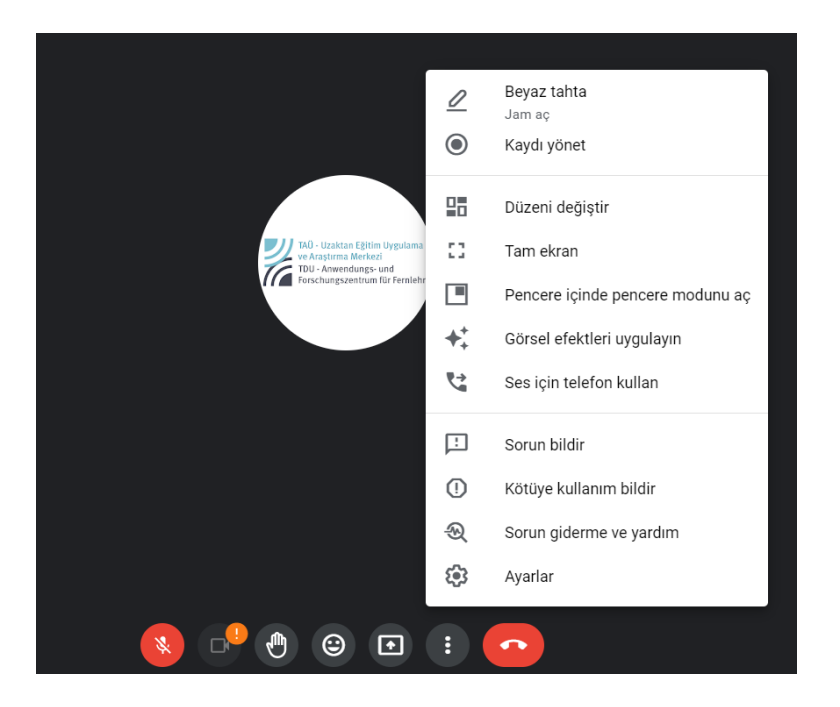

7. "**Hemen katıl"** butonuna tıkladıktan sonra açılan sayfada sol alt köşede yer alan toplantı bilgilerinin yer aldığı bir pencere açılacaktır. Bu penceredeki toplantı bilgilerini kopyalayabilir ya da sınıfa öğrencileri manuel olarak ekleyebilirsiniz.

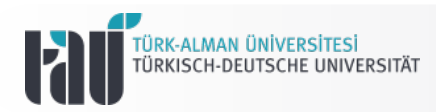

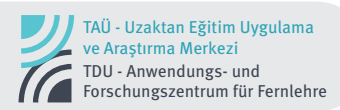

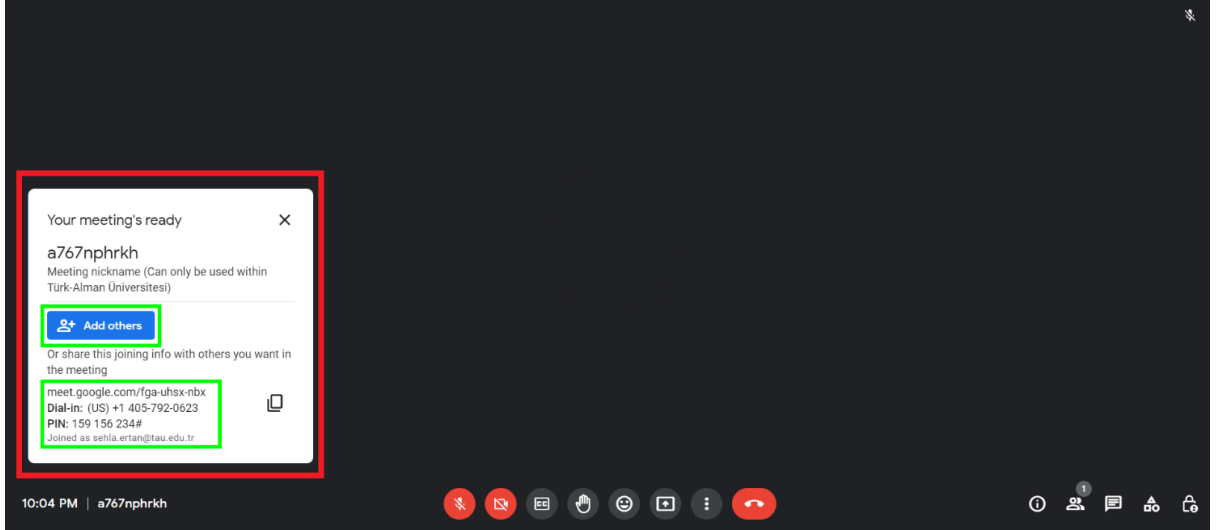

8. Katılımcıları manuel olarak eklemek istiyorsanız "katılımcı ekle" butonuna tıklayarak ilgili sayfaya yönlenebilirsiniz. Açılan ekranda eklemek istediğin öğrencilerin mail adreslerini girmeniz yeterli olacaktır. Dilerseniz öğrenci listesindeki tüm mail adreslerini kopyalayıp ilgili alana yapıştırarak tüm öğrencileri tek sefer de ekleyebilirsiniz.

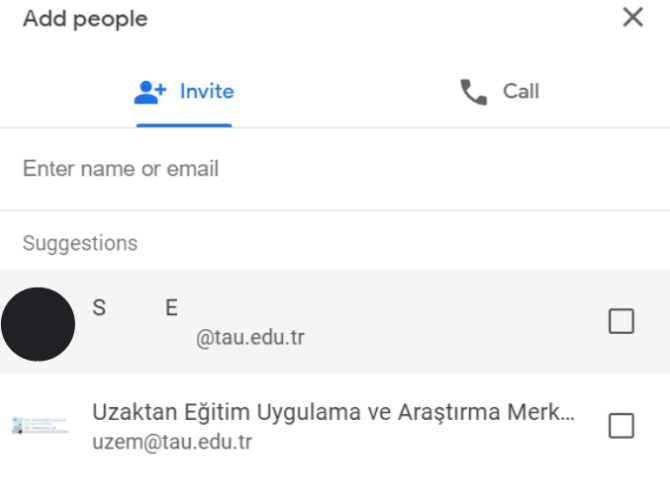

9. Kullanıcı eklemek için farklı bir yöntem olarak sol alt köşede yer alan kişi ikonuna tıklayarak gerekli düzenlemeleri yapabilir; bu sayfada açılan pencereden kullanıcıların ses ayarlarını kontrol edebilirsiniz.

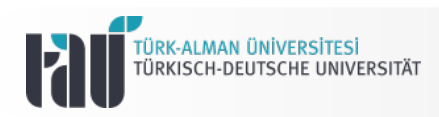

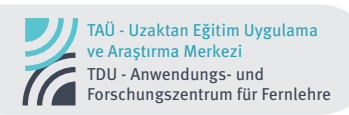

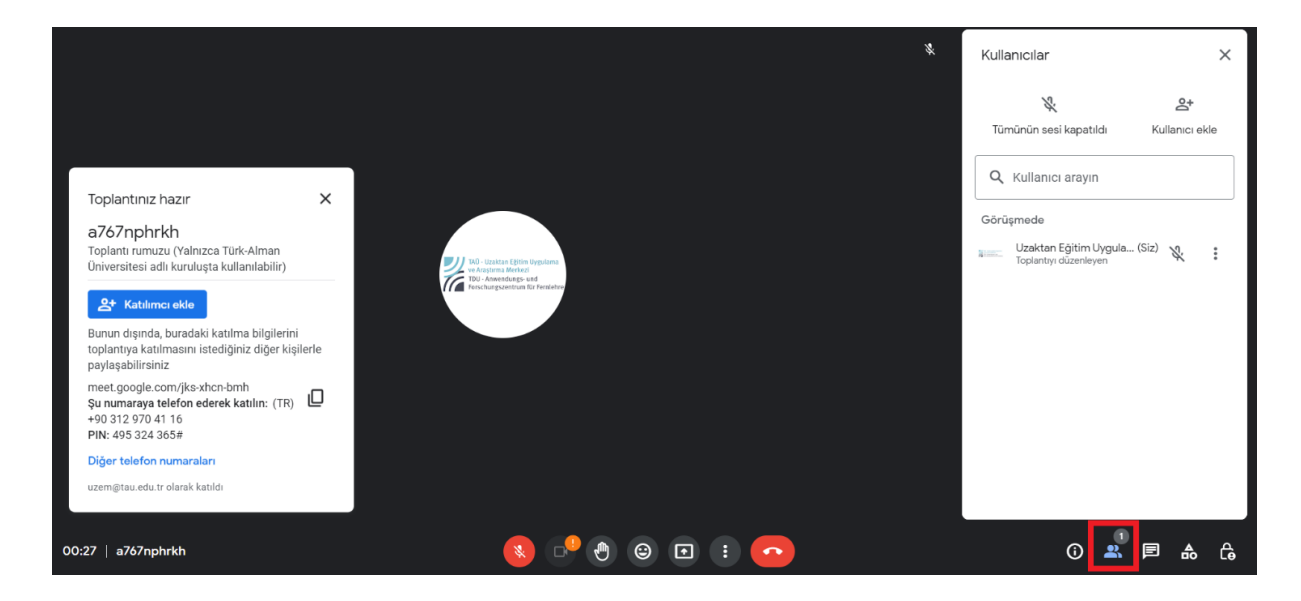

10. Kişi ekleme ikonunun sağında yer alan sohbet baloncuğu ikonu ile toplantı sırasında gerçekleştirilen yazışmaları görüntüleyebilir ve bu panelin erişim yetkilerini düzenleyebilirsiniz.

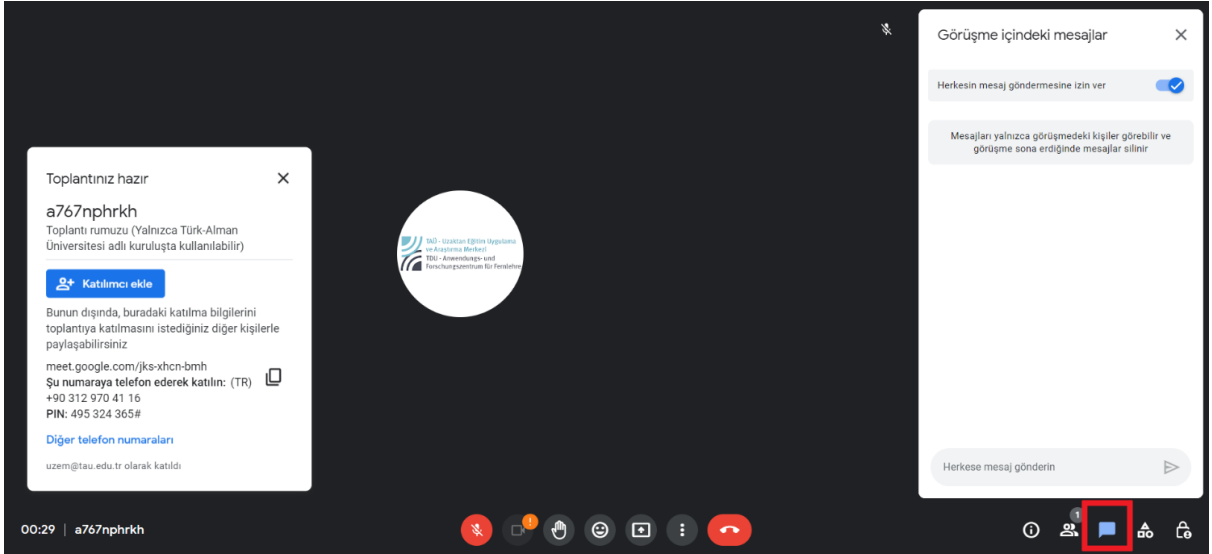

11. Sohbet ikonunun sağında yer alan diğer ikon ile toplantı sırasında anlık anket ve soru-cevap oluşturabilir, ders anlatımını beyaz tahta desteği ile gerçekleştirebilir, grup oturum odaları oluşturabilirsiniz. Bunun yanı sıra görüşme kaydı almak için de bu pencerede yer alan kayıt butonunu kullanabilirsiniz. Ayrıca görüşmenin sözlü dökümünü alabilmek de transkript butonu ile mümkündür. Kayıt alma ile ilgili detaylı bilgi, kılavuzun ilerleyen kısımlarında yer almaktadır.

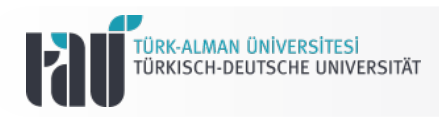

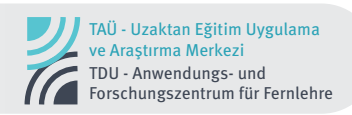

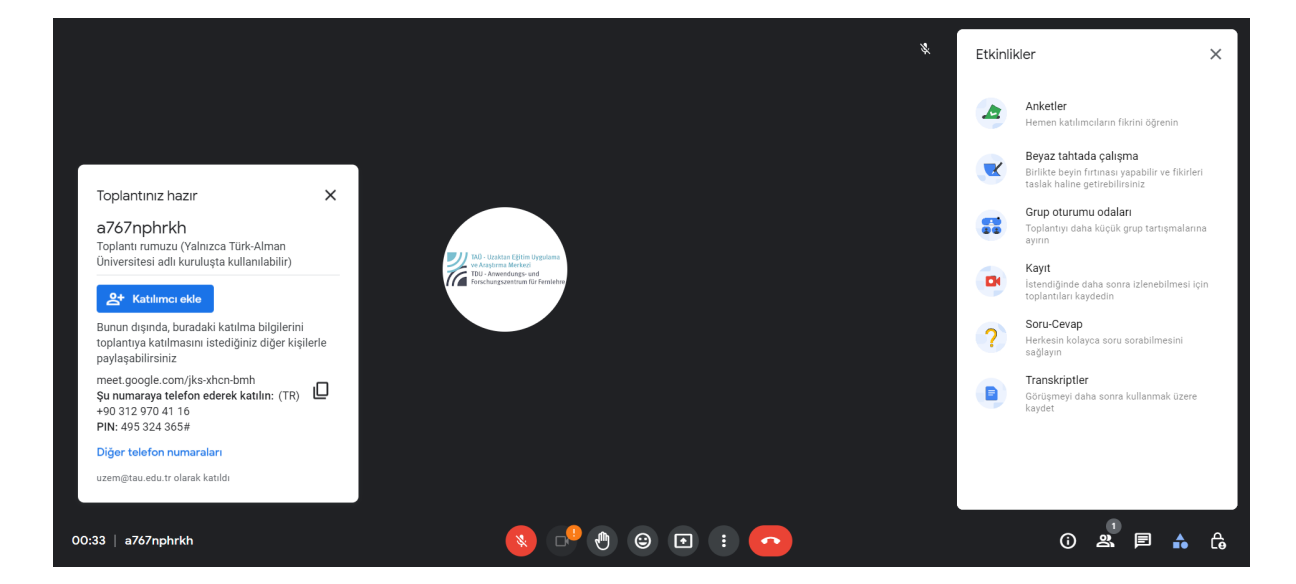

12. Sağ alt kösede yer alan son ikon ile toplantının yetkili sahibi olarak farklı erişim yetkilerini kontrol edebilirsiniz.

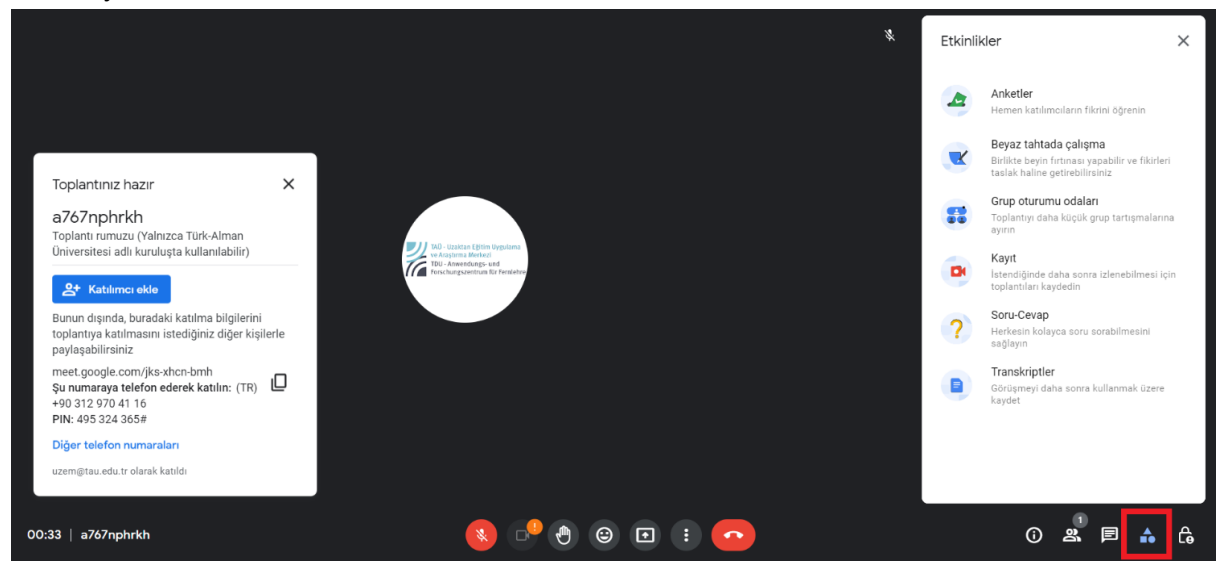

13. Etkinlikler;

**Anketler** - Meet sırasında katılımcılara anlık soru sorabilirsiniz.

**Beyza tahtada çalışma** - Meet sırasında beyaz tahta açarak çizim işlemi gerçekleştirebilirsiniz.

**Grup oturumu odaları** - Meet sırasında katılımcıları farklı gruplara ayırarak grup çalışması yaptırabilirsiniz.

**Kayıt** - Meet'te gerçekleştirdiğiniz dersinizi kayıt altına alabilirsiniz.

**Soru-Cevap** - Katılımcılar size yazılı olarak soru yöneltebilirler.

**Transkriptler** - Meet sırasındaki konuşmaların metin dokümanını edinebilirsiniz.

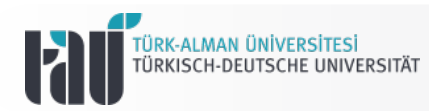

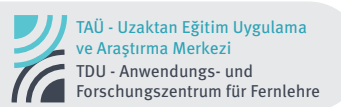

#### **B. Google Meet Üzerinden Kayıt Alma**

1. Kaydını Google Meet üzerinden manuel olarak başlattığınız ders kaydı sistem tarafından otomatik olarak Google Drive'ın bulut sistemine kaydedilmektedir. Dersin kaydını tamamlayabilmek için kaydı başlattığınız pencereden "kaydı durdur" butonuna tıklamanız ve toplantıyı herkes için sonlandırmanız yeterli olacaktır. Ders kaydı tamamlandıktan sonra ilgili toplantının kaydına dair bir bigilendirme e-postası otomatik olarak @tau.edu.tr uzantılı e-posta adresinizdeki gelen kutusunuza yönlendirilmektedir.

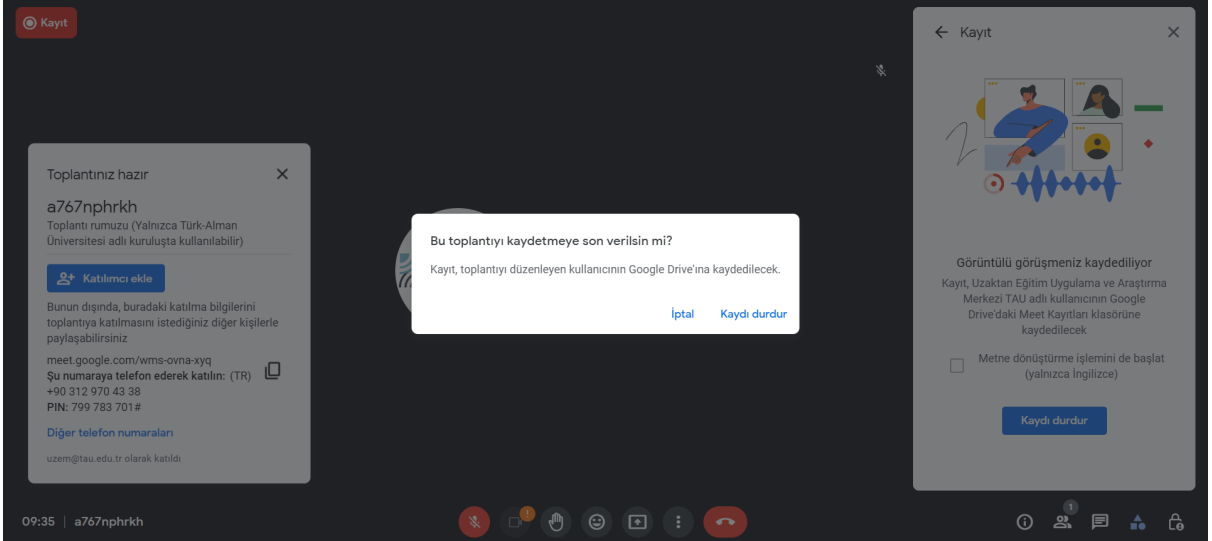

2. Gelen e-postayı "Drive'da Aç butonuna tıklayarak ilgili kayda erişmek mümkündür.

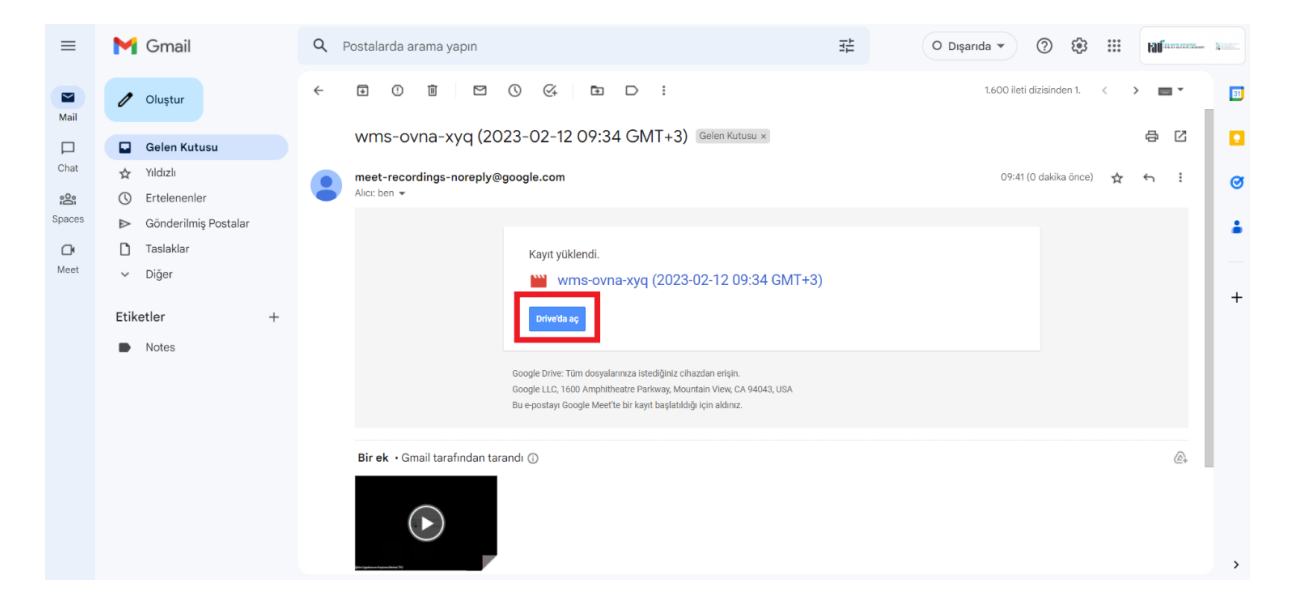

3. İmlecinizi, gelen e-postanın ekinde yer alan ders kaydının üstüne getirdiğinizde karşınıza iki seçenek çıkacaktır. Soldaki ikona tıklayarak bu kaydı indirebilir, sağdaki ikonla ise kaydın Drive'ınızdaki konumunu belirleyip organize edebilirsiniz.

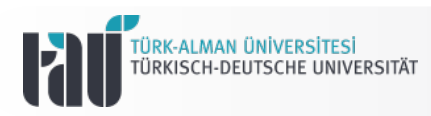

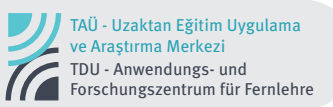

Drive'ınızda farklı bir klasör oluşturmadığınız müddetçe kayıtlar "Meet Kayıtları" adlı klasöre otomatik olarak eklenecektir.

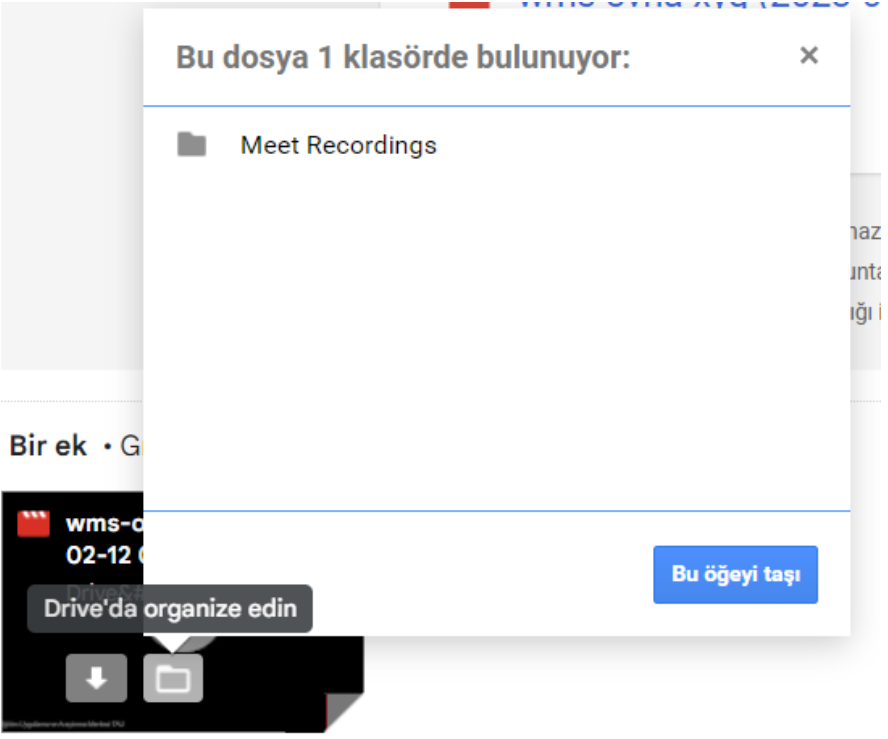

- 4. Ders kaydını sınıf ortamında öğrencilerle paylaşmak için Google Classroom üzerinden ilgili videoyu "Akış" ya da "Sınıf Çalışmaları" bölümlerinden paylaşmanız mümkündür.
- 5. İlgili kaydı "Akış" sayfasında paylaşabilmek için ekranda yer alan "Sınıfa duyuru yapın" bölümüne tıklayınız. Açılan pencerede sol alt köşede yer alan Drive ikonuna tıklayarak ders kaydının yer aldığı dosyaya erişebilirsiniz.

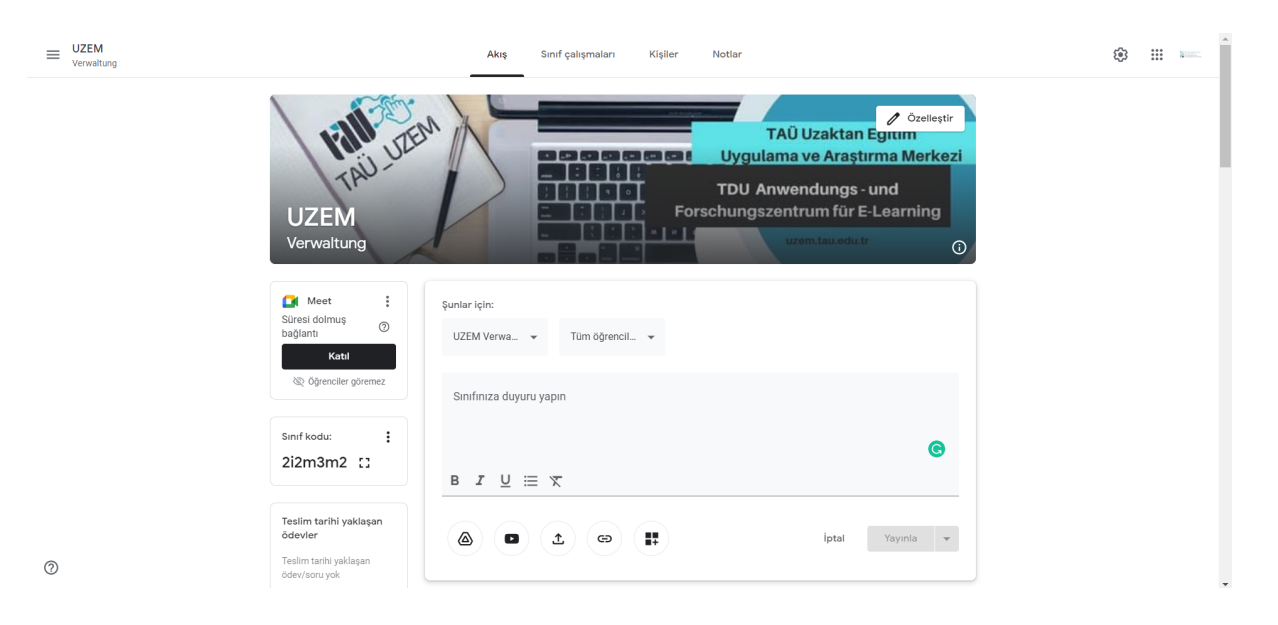

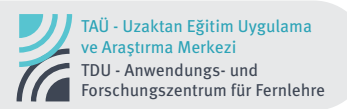

6. Drive ikonuna tıkladıktan sonra sayfanız otomatik olarak Drive dosyalarınızın yer aldığı bir pencereye yönlendirilecektir. Bu pencereden ders kaydının yer aldığı dosyayı seçerek ilgili videoyu ya da videoları akışta paylaşabilir, bu paylaşıma yönelik yorum ya da yönergelerinizi de not olarak ekleyebilirsiniz.

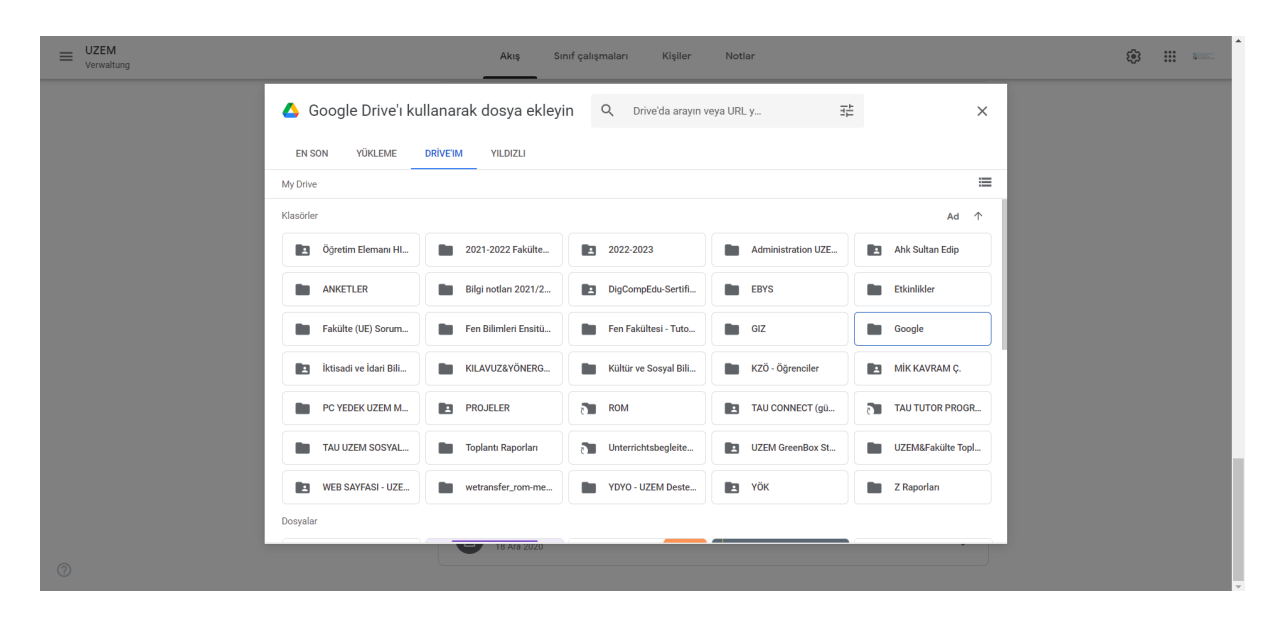

Not: Google Meet toplantılarınızın yer aldığı ve organize ettiğiniz bir klasör oluşturmadıysanız kayıtlar "Drive'ım" başlıklı sekmede yer alan Google dosyasının içindeki Meet Records alt dosyası içine otomatik olarak gönderilmektedir. Böyle bir durumda "Google Drive'ı kullanarak dosya ekleyin" penceresi açıldığında ders kayıtlarına ulaşabilmek için aşağıdaki sırayı takip etmeniz gerekmektedir.

Drive'ım—> Google—>Meet Kayıtları—>İlgili Ders Kayıt Videosu—> Ekle

7. Ders kaydını "Sınıf Çalışmaları" bölümünde paylaşabilmek için öncelikle sol üst kısımda yer alan "+Oluştur" butonuna tıklayınız. Daha sonra açılan pencereden "Materyal" seçeneğine tıklayınız.

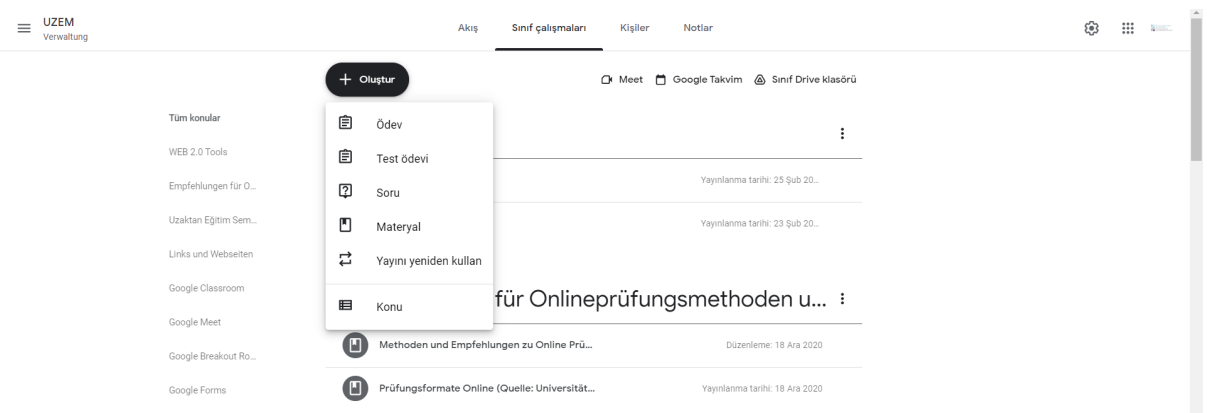

8. Açılan sayfada çalışmaya başlık ve açıklama ekleyerek "ekle" sekmesinde yer alan Drive ikonuna tıklayarak yukarıda verilen işlem adımlarını aynı şekilde tekrarlayabilirsiniz. Paylaşacağınız kaydın hangi sınıflara ekleneceğini, hangi

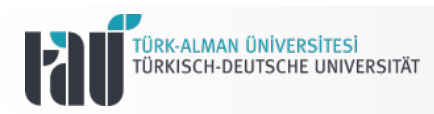

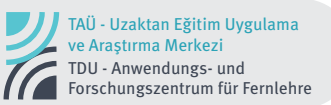

öğrencilerle paylaşılacağını ve konusunu ise sağ kısımda yer alan bölümde organize edebilirsiniz.

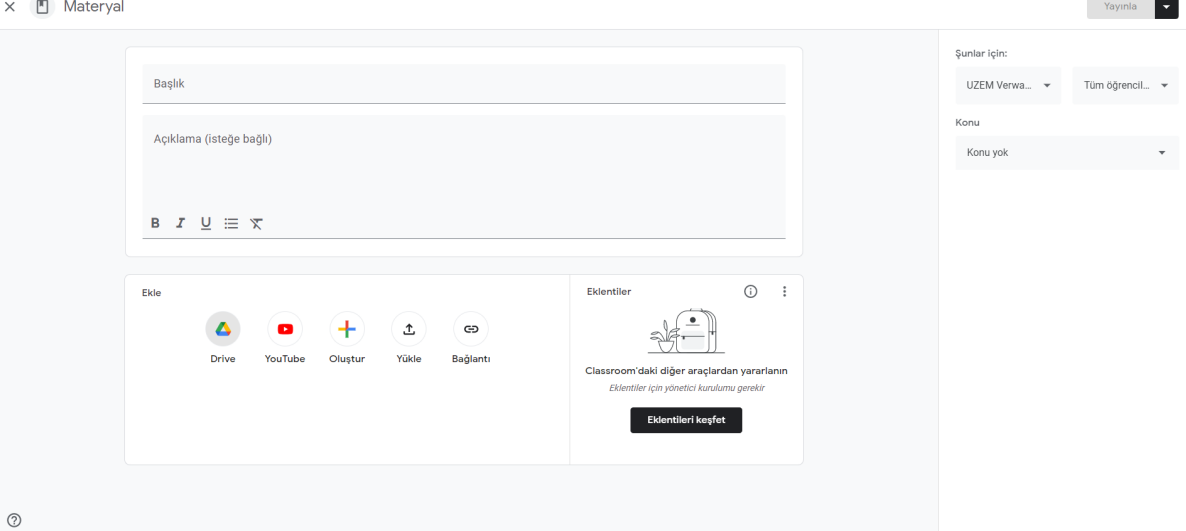

9. **Ders yoklaması** almak için; Ayrıca bir işlem yapmanıza gerek yoktur. Google Meet'te gerçekleştirdiğiniz görüşmenin ardından katılımcı listesi csv dosyası olarak mailinize otomatik olarak gelecektir. Bu dosya mailinize bu şekilde iletilecektir.

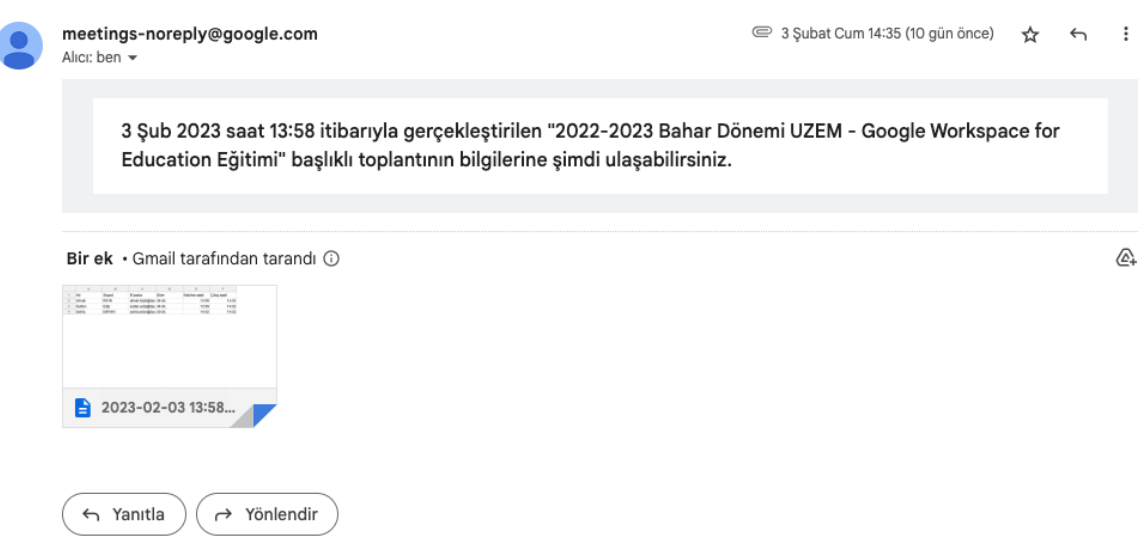

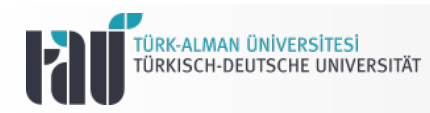

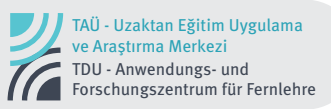

Ekteki dosyaya tıkladığınızda karşınıza çıkacak excel üzerinden katılımcıların ad, soyad, e-posta, süre ile giriş ve çıkış zamanlarını detaylı olarak görüntüleyebilirsiniz.

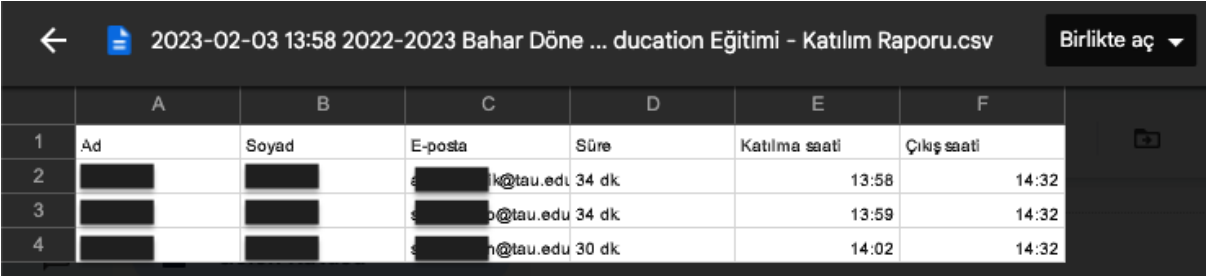

**Google Meet hakkında daha fazla bilgi edinmek için [sayfalarını buradan ziyaret](https://support.google.com/meet#topic=7306097) [edebilirsiniz.](https://support.google.com/meet#topic=7306097)**

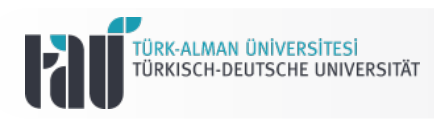

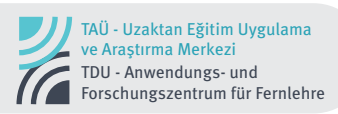

## **İletişim**

Türk-Alman Üniversitesi Uzaktan Eğitim Uygulama ve Araştırma Merkezi Rektörlük Binası Kat:3 Merkez Mah. Şahinkaya Cd. No:86 34820 Beykoz/ İstanbul

E-Posta: Web Sitesi: uzem.tau.edu.tr Telefon: uzem@tau.edu.tr +90 (216) 333 30 79 +90 (216) 333 30 80

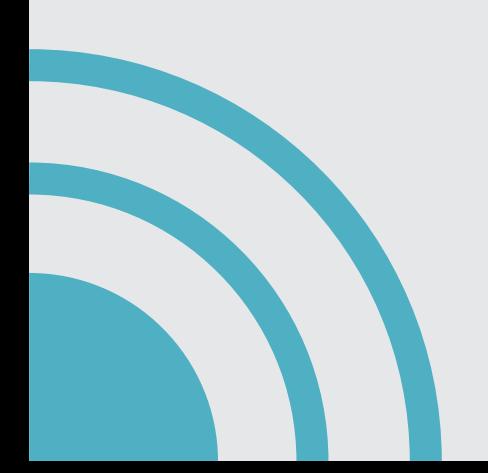